Janvier 2021

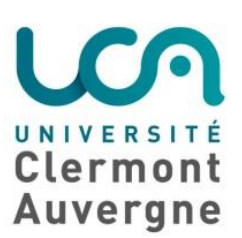

# TUTO

# Prise en main de la plateforme « Cours en ligne »

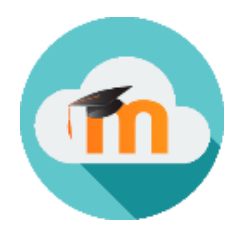

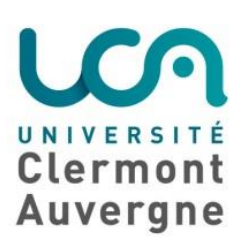

# Table des matières

- 0. Introduction
- 1. Je découvre la plateforme de cours en ligne
	- a. Accès à Moodle
	- b. Trouver mon cours
	- c. Personnalisation de mon interface
- 2. Je découvre mon espace de cours
- 3. J'apprends dans mon espace de cours
	- a. Télécharger des documents
	- b. Déposer mes devoirs
	- c. Passer un test
	- d. Consulter les annonces
- 4. Je communique sur mon espace de cours
	- a. Via Forum
	- b. Via Tchat
	- c. Via Teams
- 5. Contact

l

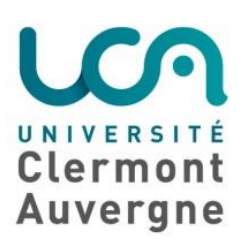

# Introduction

# *<u>* Objectifs</u>

### Ce tuto a pour objectif d'accompagner les étudiants dans la prise en main de la plateforme pédagogique Moodle : la plateforme de cours en ligne de l'UCA.

Plus particulièrement pour :

- la consultation de l'espace de cours : ressources, activités, dépôt de fichiers, …
- la communication (entre pairs et avec les enseignants)

# Prérequis

### La plateforme Cours en ligne est disponible depuis votre ENT.

N'hésite pas à consulter « Le guide d'accueil ENT » pour te repérer dans ton environnement numérique de travail.

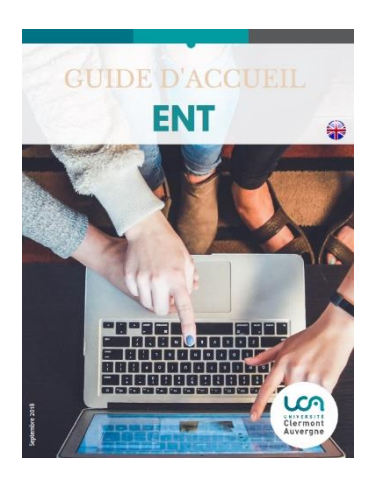

Guide de connexion à l'ENT

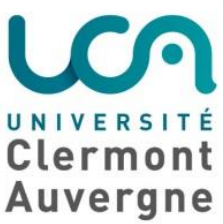

# 1. Je découvre la plateforme de cours en ligne

### a. Accès à Moodle

### $\Rightarrow$  La plateforme de cours en ligne est disponible depuis l'ENT UCA <https://ent.uca.fr/> > Pédagogie > Cours en ligne :

#### Connexion à la plateforme Cours en Ligne

- 1. Connectez-vous à votre ENT.
- 2. Cliquez sur l'onglet « Pédagogie » (1)
- 3. Cliquez sur le lien « Cours en ligne » (2).

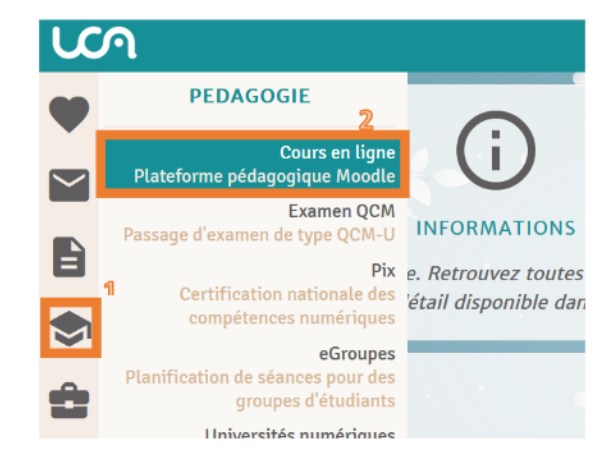

 $\Rightarrow$  Une fois connecté.e, tu arrives sur la page d'accueil, dite « Tableau de bord » :

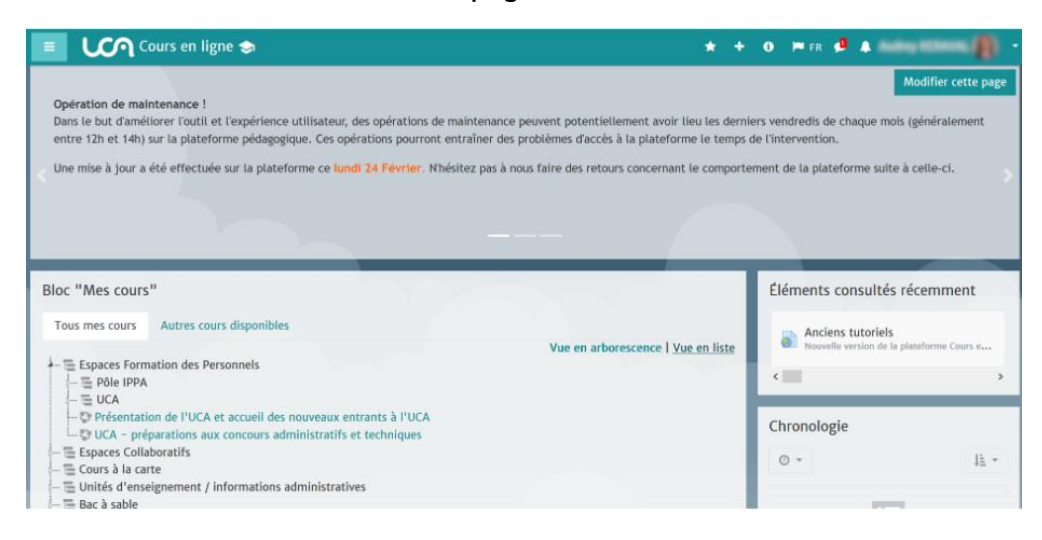

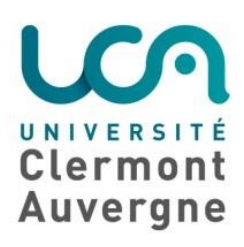

# b. Trouver mon cours

Les enseignants ont la possibilité de créer un espace de cours en ligne et d'y inscrire leurs étudiants.

Sur ton tableau de bord, tu peux afficher tes cours en *Vue en arborescence* ou *Vue en liste*.

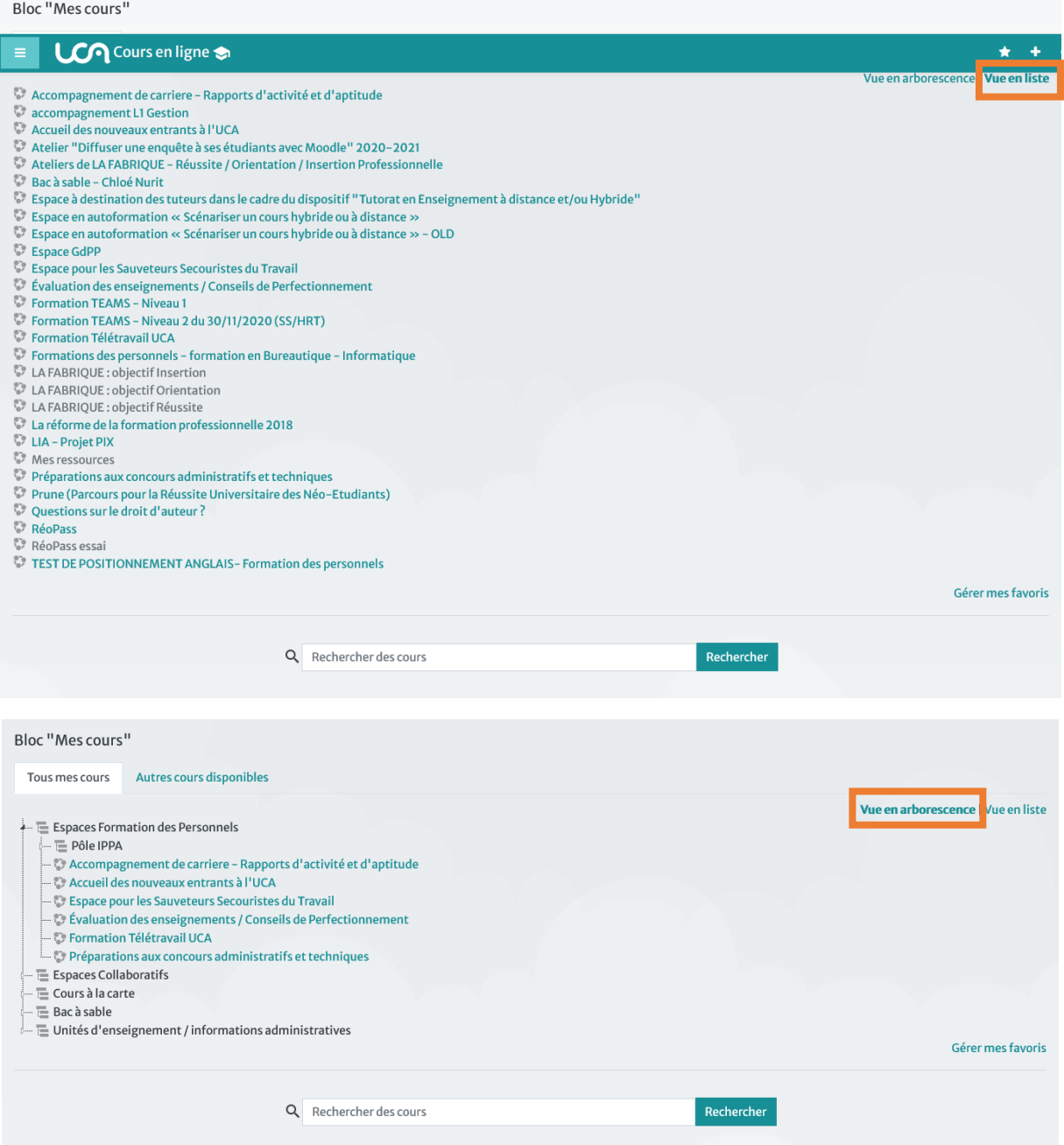

Si tu es inscrit.e à de nombreux cours, préfère la vue en arborescence.

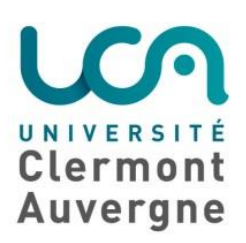

3 cas de figure peuvent se présenter :

- o Ton cours s'affiche sur le tableau de bord
- o Tu ne trouves pas ton cours sur le tableau de bord
- o D'autres cours, que tu ne suis pas, s'affichent sur le tableau de bord
- Mon cours s'affiche sur le tableau de bord

Super ! Rendez-vous au point 1.c.

### • Mon cours ne s'affiche pas sur le tableau de bord

Cela arrive !

Tu peux lancer une recherche dans la barre dédiée.

Notre conseil : pour la recherche de cours, entre des mots clés correspondants à l'intitulé de la discipline, à ton année d'étude, ou encore le nom de famille de ton/ta enseignant.e

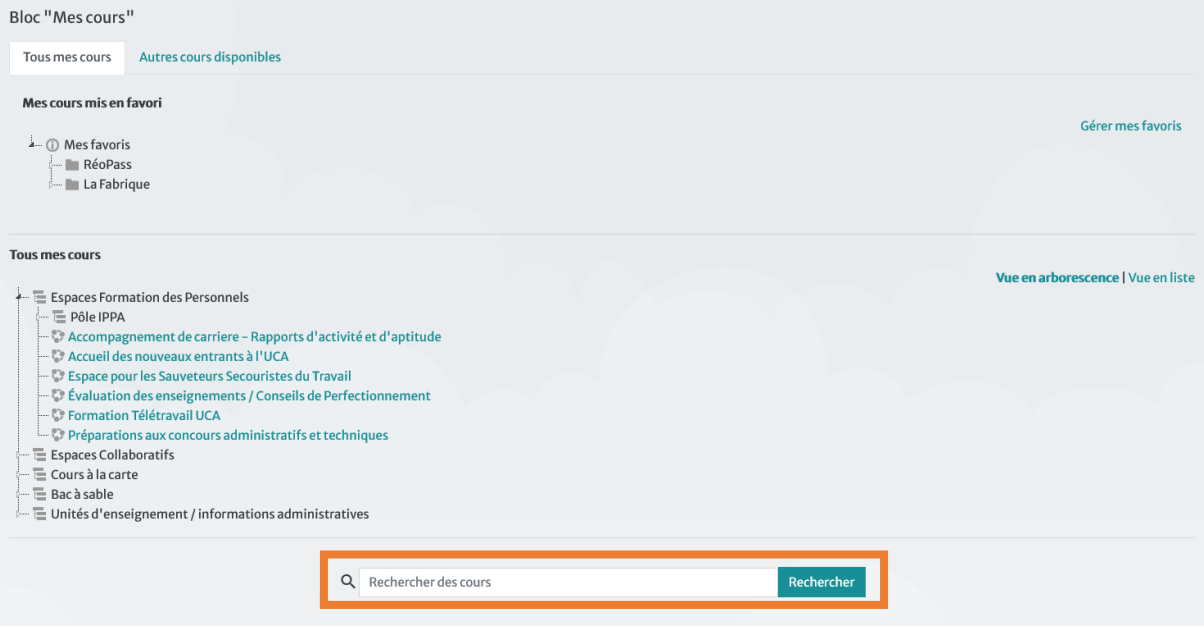

 Certains cours sont sur inscription (ils requièrent un mot de passe) ou en autoinscription (ils requièrent une confirmation d'inscription). Pour que ces cours apparaissent dans ton tableau de bord, il faut au préalable que tu te sois inscrit.e !

Si tu ne trouves pas le cours, contacte ton/ta tuteur.trice ou ton/ta enseignant.e.

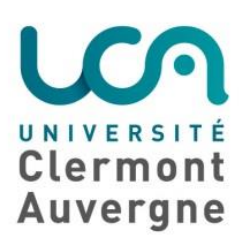

### • D'autres cours s'affichent sur mon tableau de bord

Cela arrive aussi !

Certains cours auxquels tu n'es pas inscrit.e s'invitent sur ton tableau de bord. Ce n'est pas grave : n'y prête donc pas attention.

Notre conseil : mets tes cours en favoris, comme cela tu auras un accès plus direct et visible aux cours que tu consultes régulièrement (et les cours « qui s'incrustent » ne <sup>s</sup>'afficheront pas).

# c. Personnalisation de mon interface

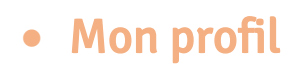

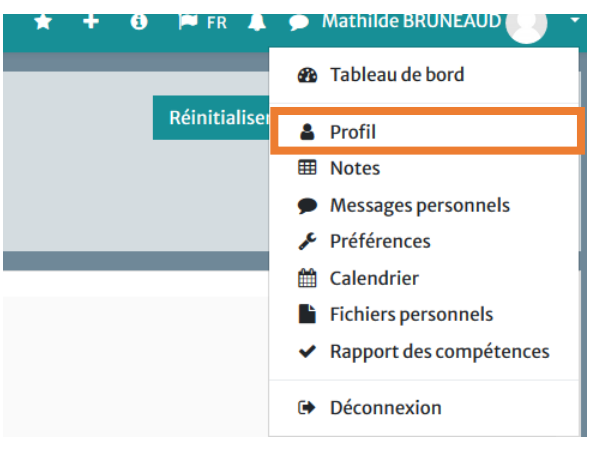

C'est ici pour modifier ton profil : infos personnelles, ajout d'une photo,…

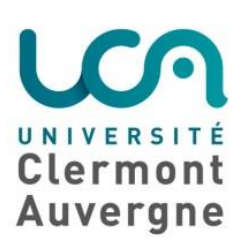

# • Mon calendrier

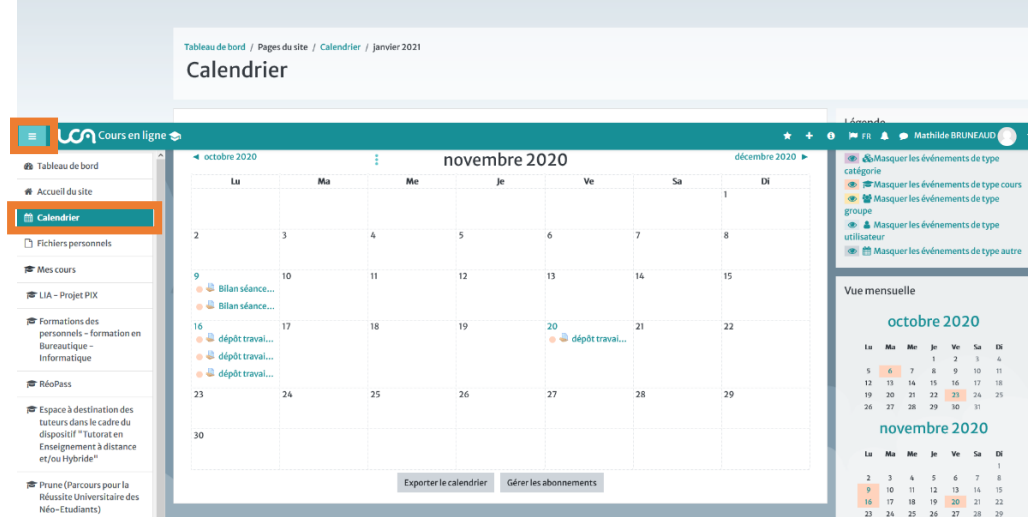

Pratique, le calendrier te permet de visualiser les *deadline* pour les dépôts de travaux, les devoirs, les questionnaires, les tests !

Ton meilleur ami pour ne rien oublier !

### • Mes cours mis en favoris

Ça sert à quoi de mettre mes cours en favoris ?

- $\triangleright$  de les rendre plus visibles
- ➢ de les « ranger » comme tu le souhaites et donc de mieux t'y retrouver

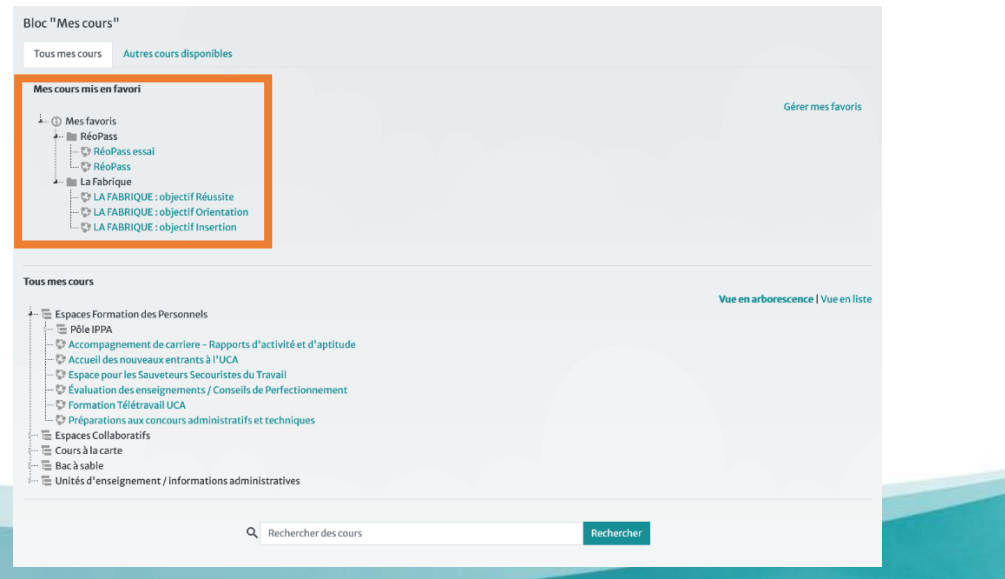

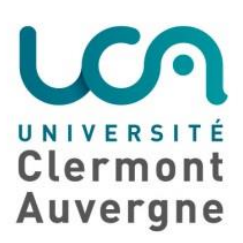

### Comment mettre mes cours en favoris ?

La plateforme Cours en ligne permet de classer ses espaces de cours en ligne dans des favoris.

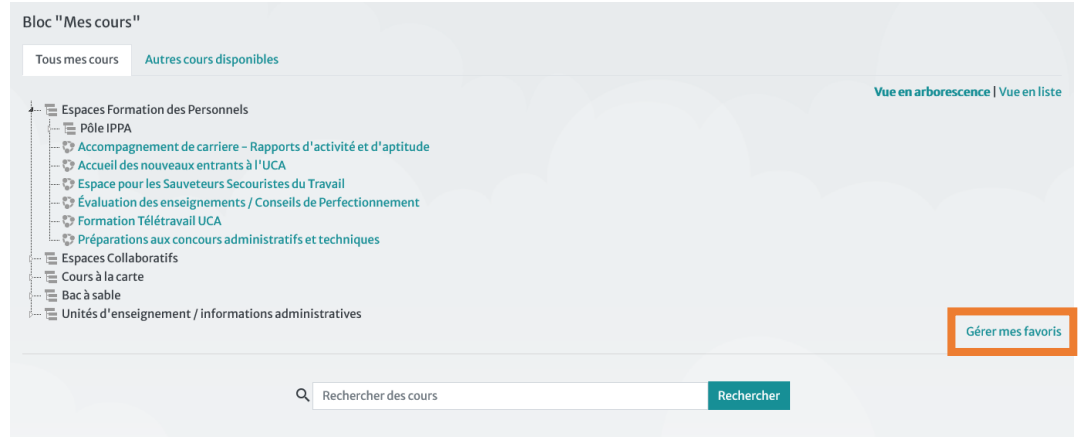

### **Comment ajouter des cours en favoris?**

Depuis Mes Favoris, dans le bloc Cours auxquels je suis inscrit, sélectionnez le cours à classer en favoris, maintenez et déplacez le dans la colonne Cours mis en favoris

Positionnez-vous bien en dessous du dossier Mes Favoris!

- Vous pouvez refaire l'opération si vous voulez classer plusieurs cours en favoris
- A la fin, cliquez sur Enregistrer pour valider le processus.

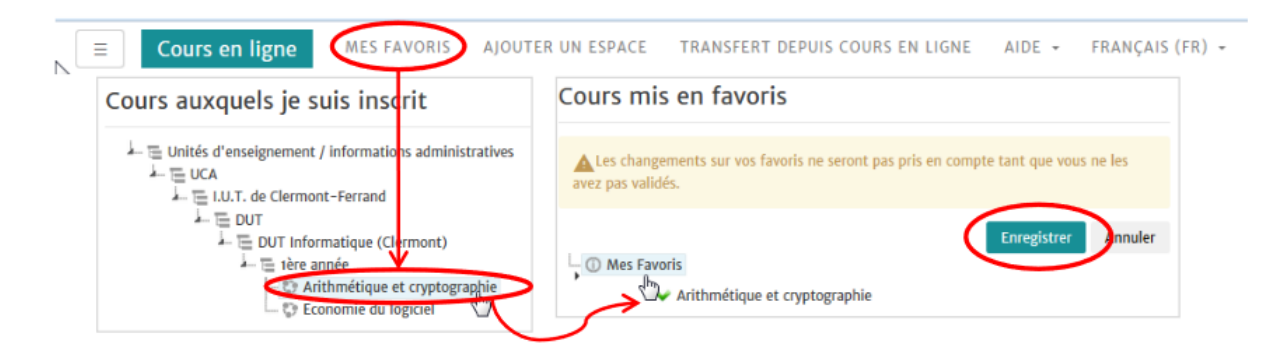

# Clermont **Auvergne**

#### Cliquez ici pour consulter le guide d'utilisation de la fonctionnalité "Mes favoris"

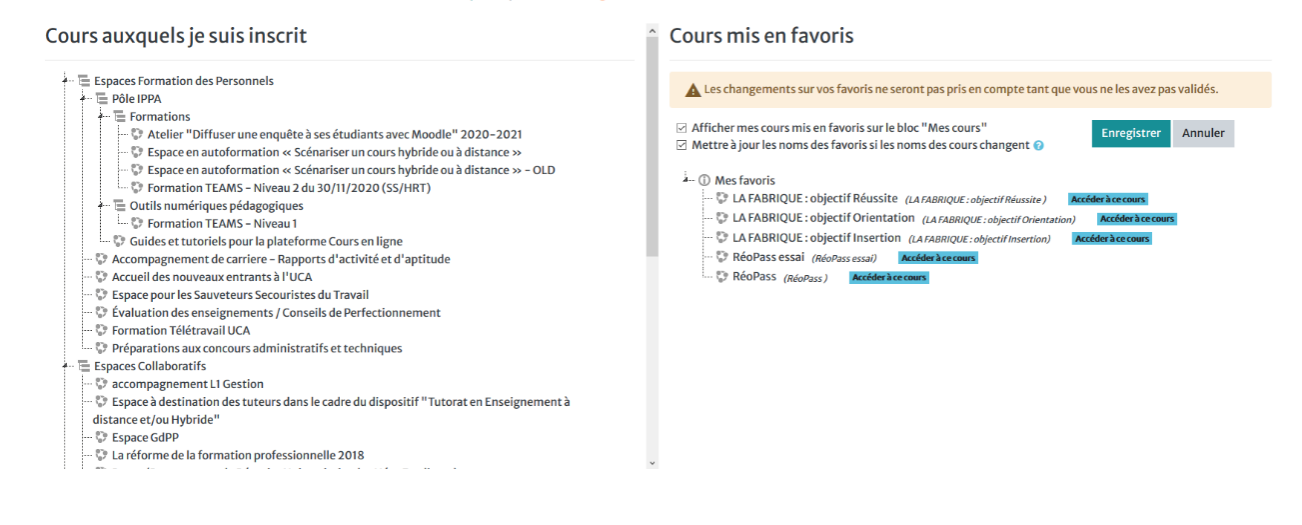

### **Comment organiser mes favoris dans des dossiers ?**

Vous pouvez, à l'intérieur de Mes Favoris, créer des dossiers.

Pour cela :

- dans la colonne Cours mis en favoris, faites un clique droit sur le dossier Mes favoris
- Puis sélectionnez Créer un dossier
- Renseignez le nom du dossier et appuyez sur Entrée du clavier pour valider l'intitulé.

Vous pouvez à présent ajouter des cours dans le dossier nouvellement créé. Pensez à enregistrer après l'ajout!

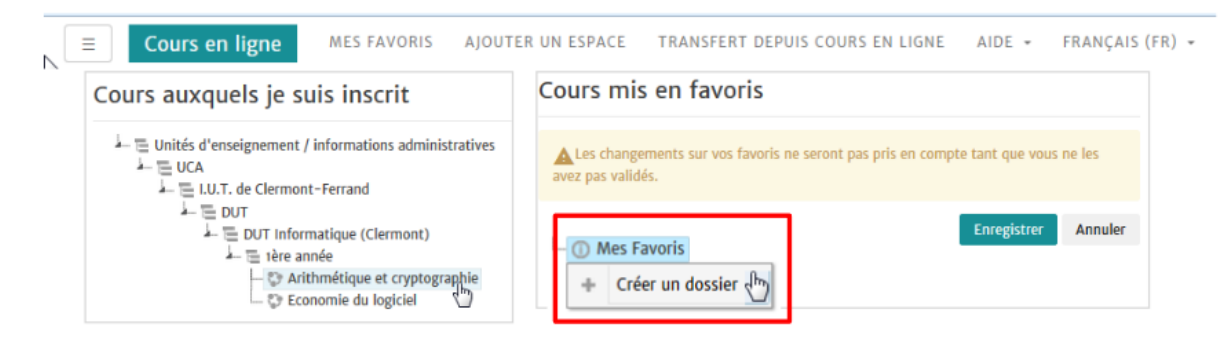

Pour modifier un dossier:

Faites un clique droit sur le dossier à modifier et choisissez l'option souhaitée: Renommer ou Supprimer le dossier.

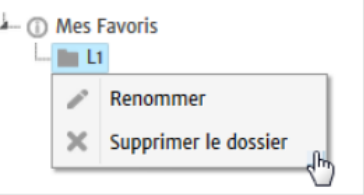

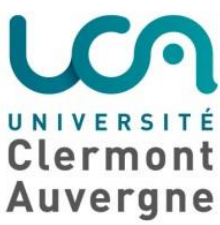

# 2. Je découvre mon espace de cours

Chaque enseignant.e a la possibilité de créer un espace de cours et l'organise comme il/elle le souhaite. Le cours peut donc être découpé en chapitres, en semaines, en thématiques, en TD, etc…

Notre conseil : Avant de te lancer dans les différentes parties de l'espace de cours, prends le temps de comprendre son organisation générale. Des consignes peuvent également figurer sur la page d'accueil, prends le temps de les lire. Cela te permettra de mieux t'y retrouver !

### Navigation dans un espace de cours

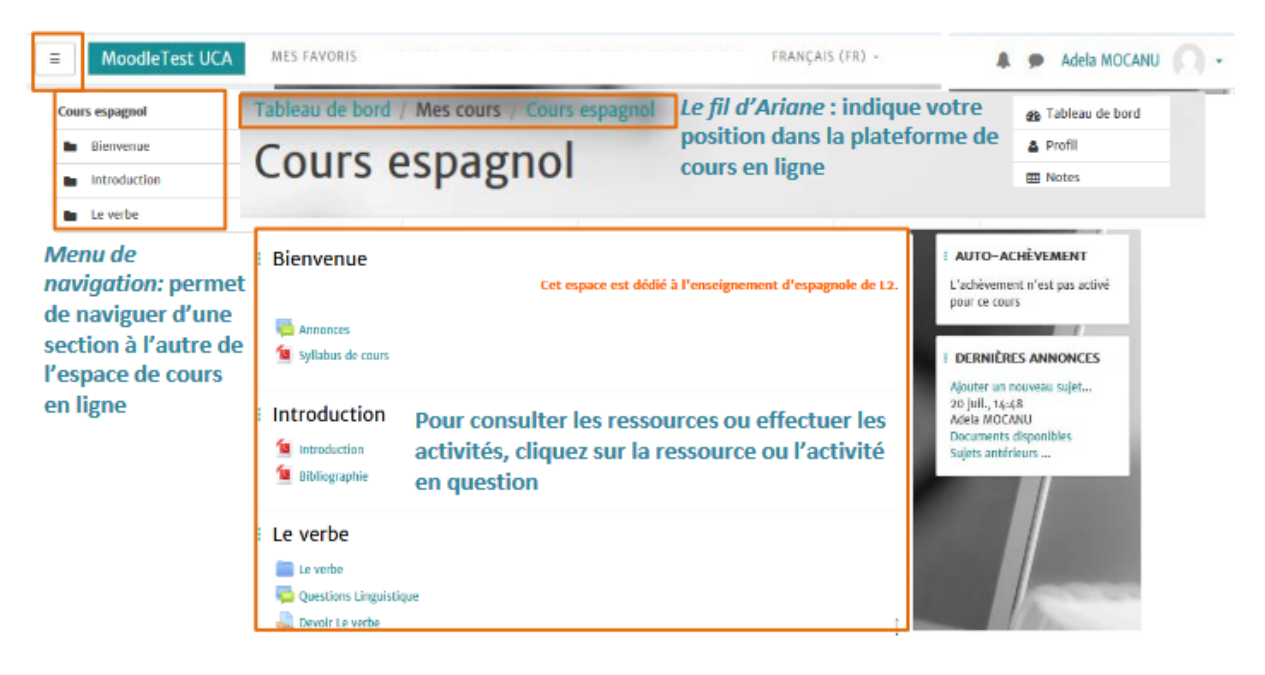

Sur ton espace de cours, tu peux consulter des ressources et réaliser des activités :

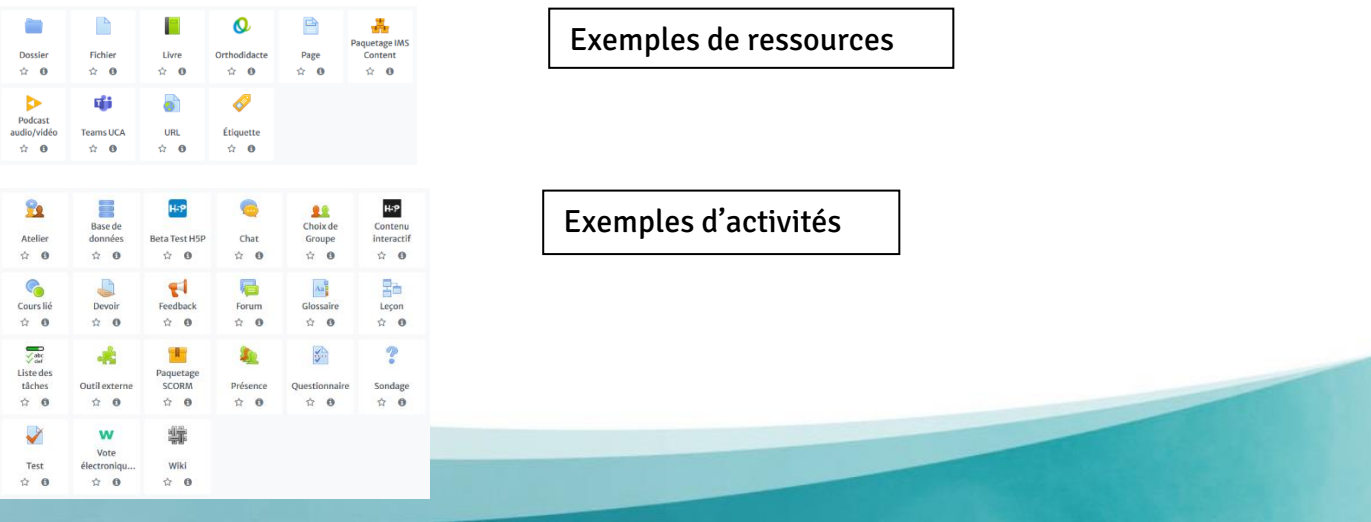

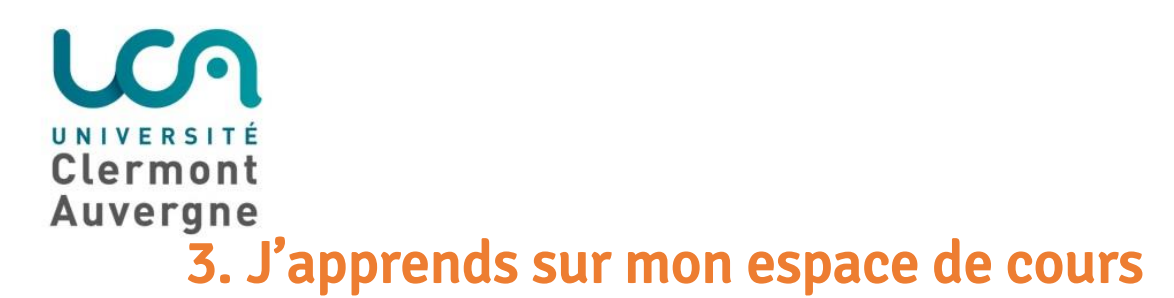

Voici quelques exemples d'actions que tu peux avoir à faire sur ton espace de cours :

# a. Télécharger des documents

Il est possible de télécharger des fichiers et des dossiers depuis Moodle.

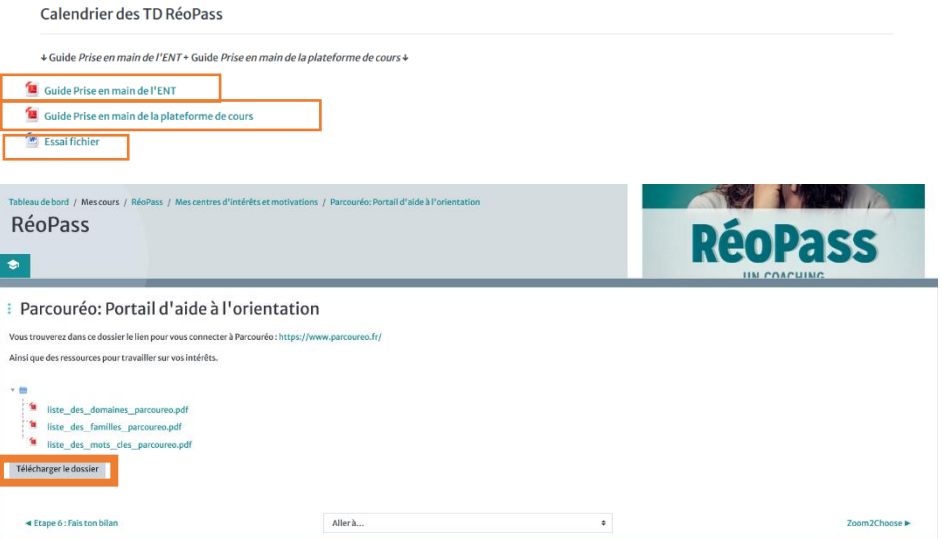

# b. Déposer mes devoirs

 $\Box$  Devoir

Tu peux aussi remettre tes travaux sous forme numérique (fichiers). Par exemple : des documents de traitement de texte, des feuilles de calcul, des images, des sons ou des séquences vidéo.

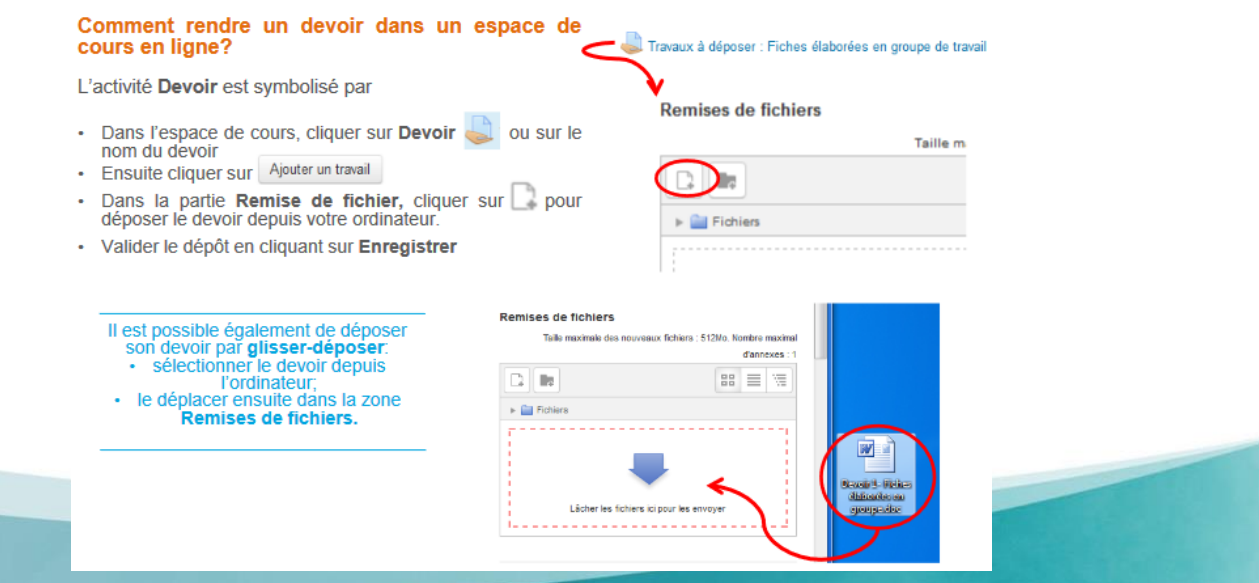

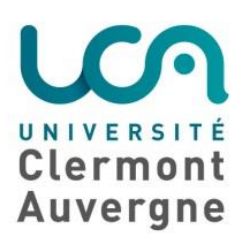

### c. Passer un test

### $\checkmark$

 Tu as déjà peut être passé un test sur Moodle. Le test peut prendre plusieurs formes : des questions à choix multiple, des vrai-faux, des questions à réponses courtes ou calculées.

Attention car une limite de temps peut être fixée. Le test est alors clôturé et tes réponses ne seront pas prises en compte.

Pense bien à valider tes réponses aux questions et à respecter les échéances !

### A bas le plagiat !

Souviens-toi, tes travaux peuvent être soumis à un outil de détection du plagiat.

Le « plagiat » est le fait de : « copier un auteur en s'attribuant indûment des passages de son œuvre » (Petit Robert).

Bref, tu l'auras compris, le plagiat est considéré comme une « tricherie » et/ou une « fraude », qu'il soit volontaire ou non de ta part (ex. ignorance des règles de citation, comportement négligent ou naïf, etc).

Les sanctions pourront ne pas être les mêmes selon le degré de « malveillance » du plagieur, mais le fait de plagier est grave quel que soit l'intention derrière. [Plagiat\\_def\\_Université de Namur](https://www.unamur.be/plagiat/definition) I

# d. Consulter les annonces

**同** Annonces C'est par les annonces que les enseignants et ton tuteur.trice communiquent avec toi sur l'espace de cours !

Les annonces permettent notamment de te tenir informé.e sur les modifications d'horaires de cours, les changements de dates de TD, les réunions à venir, des informations générales…

 Sois donc vigilant ! Consulte régulièrement ta boîte mail universitaire : tu y recevras les notifications des nouvelles annonces publiées.

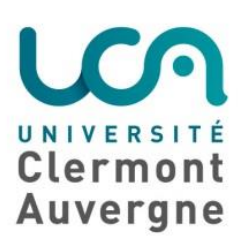

# 4. Je communique sur mon espace de cours

Pour faire partie d'une communauté d'apprenants, pour communiquer avec les autres étudiants, son tuteur et/ou les enseignants, impossible de s'en passer…

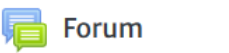

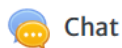

**Teams UCA** 

# a. Echanger via les forum (asynchrone)

Forum L'activité *Forum* te permet de participer à des discussions asynchrones, c'està-dire ne nécessitant pas la participation des étudiants au même moment.

### Comment participer à un forum?

L'activité Forum est symbolisé par

- Cliquer sur le forum ensuite sur le nom de la discussion dans laquelle vous souhaitez contribuer.
- Cliquer sur Répondre pour saisir votre réponse.

Les forums ont de nombreuses utilisations, comme :

- un espace de présentation pour que les étudiants d'un cours apprennent à se connaître
- un centre d'aide où les enseignants, les tuteurs et les participants peuvent donner des conseils
- une façon informelle de partager des documents entre participants
- pour des activités complémentaires, par exemple des problèmes ouverts où les participants peuvent suggérer des solutions
- un moyen d'évaluation pour l'enseignant

 Ta participation à un forum peut compter dans la note. Rapproche-toi de ton/ta enseignant.e pour connaître ses attendus.

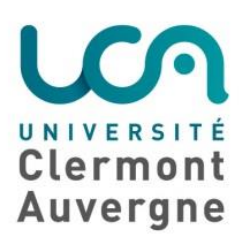

# b. Echanger via le tchat (synchrone)

Chat Le tchat est un mode de communication synchrone c'est-à-dire en mode simultané. La réactivité de réponse est plus rapide qu'avec un forum ou un courriel.

La fenêtre de chat est indépendante de la fenêtre principale de Moodle : elle est donc visible en même temps que d'autres activités.

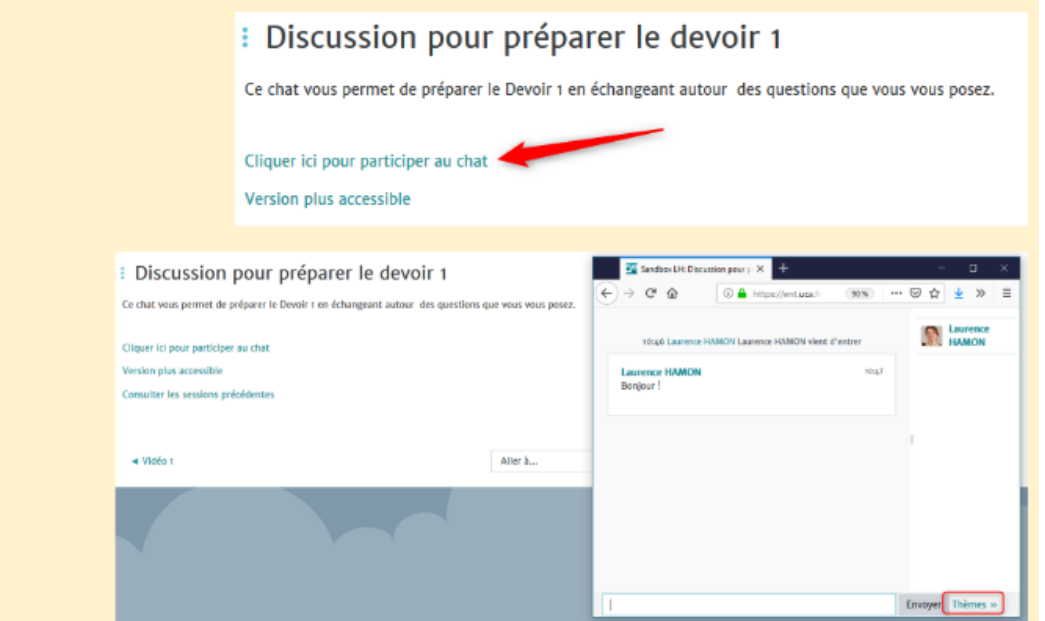

Tu pourras, par exemple, communiquer avec ton/ta tuteur.trice à propos des méthodes de travail et des travaux à réaliser ; avec d'autres étudiants pour des travaux d'équipe.

# c. Se réunir via Teams

### **T**<sup>1</sup> Teams UCA

Tu peux accéder à teams depuis Moodle. C'est un outil bien pratique pour échanger entre étudiants ou avec ton/ta tuteur.trice (en rdv individuel).

Attention il faut avoir créé/activé son compte Office 365 pour pouvoir y accéder !

Notre conseil : Un tuto « Prise en main Teams » existe. Si tu souhaites en savoir plus, contacte ton/ta tuteur.trice.

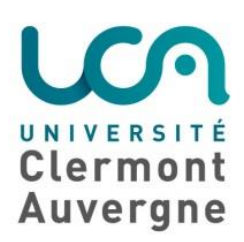

# 5. Contact

Pour des questions disciplinaires : rapproche-toi de ton tuteur disciplinaire et de tes enseignants

Pour des questions d'accompagnement : rapproche-toi de ton tuteur d'accompagnement et des services de l'université concernés [\(site de l'UCA > Campus](https://www.uca.fr/servlet/com.jsbsoft.jtf.core.SG?EXT=core&PROC=SAISIE_LISTE_SOUS_RUBRIQUES_FRONT&ACTION=LISTER&PROFONDEUR=5&RH=1475757853608&RF=1475757853608&RUBRIQUE=1475757853608))

Pour des questions techniques : contacte [support.ippa@uca.fr](mailto:support.ippa@uca.fr)